# Kısa Çalıştırma Talimatları Ceraphant PTC31B, PTP31B, PTP33B IO-Link

Proses basıncı ölçümü

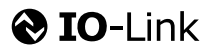

KA01404P/56/TR/02.20

71500833 2020-10-15

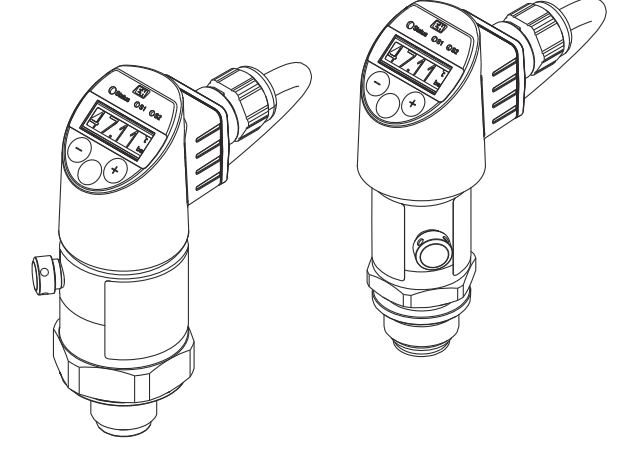

Bu talimatlar, Özet Kullanım Talimatları olup, cihazın Kullanım Talimatlarının yerini almaz.

Cihaz hakkında ayrıntılı bilgi, Kullanım Talimatlarında ve diğer dokümantasyon içinde yer almaktadır:

Tüm cihaz versiyonları için kaynak:

- İnternet: [www.endress.com/deviceviewer](http://www.endress.com/deviceviewer)
- *Akıllı telefon/tablet: Endress+Hauser Operations App*

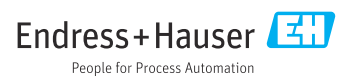

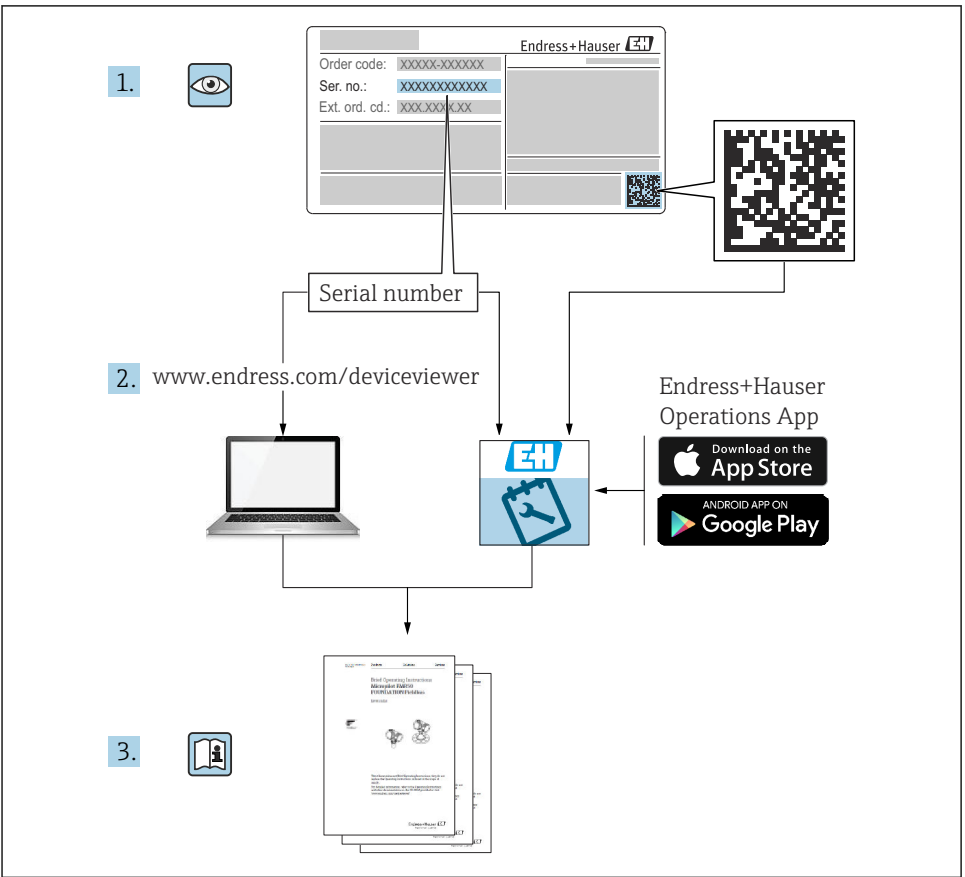

A0023555

# İçindekiler

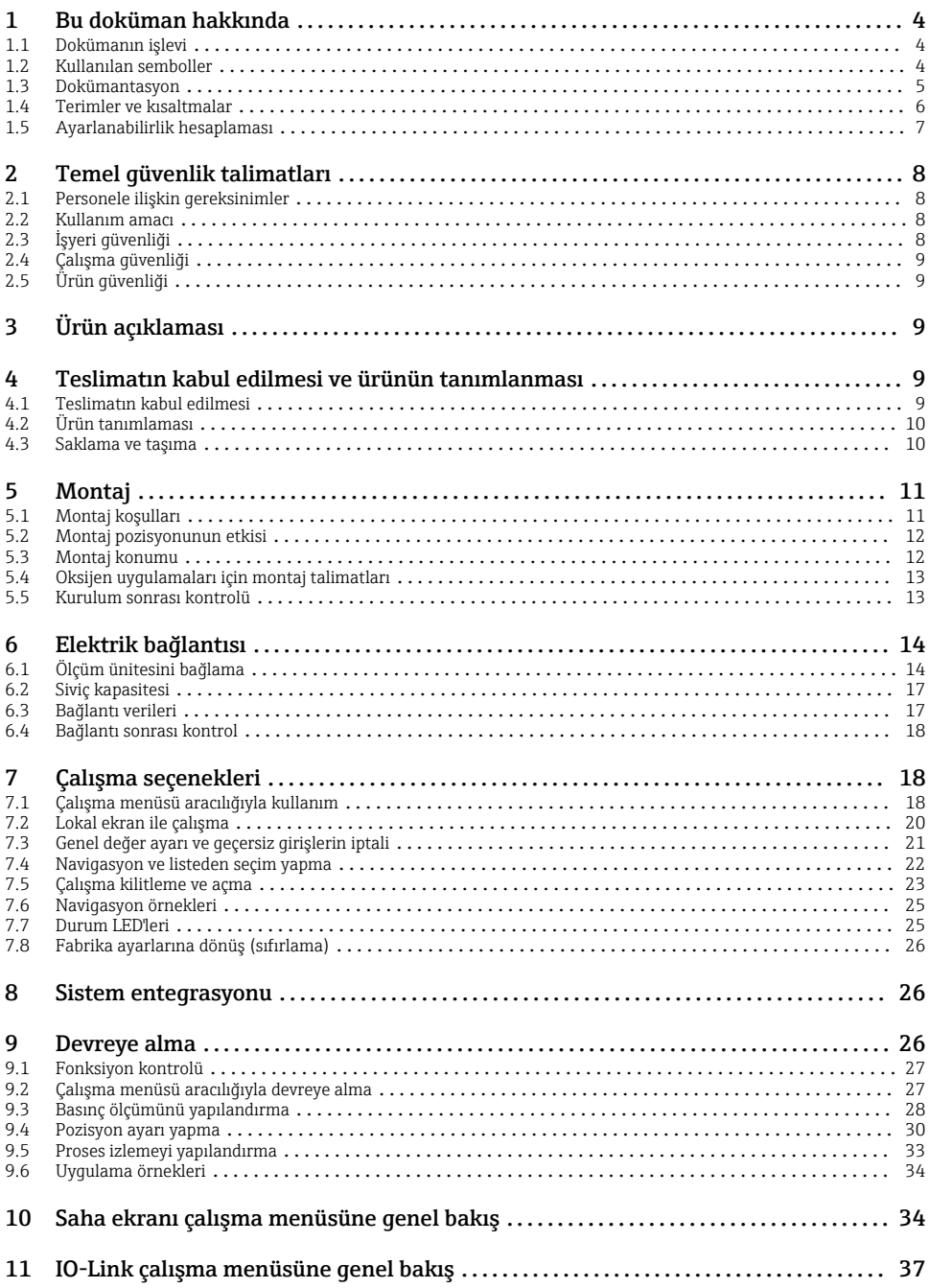

## <span id="page-3-0"></span>1 Bu doküman hakkında

### 1.1 Dokümanın işlevi

Özet Kullanım Talimatları, teslimatın kabul edilmesinden ilk devreye almaya kadar gereken tüm temel bilgileri içerir.

### 1.2 Kullanılan semboller

#### 1.2.1 Güvenlik sembolleri

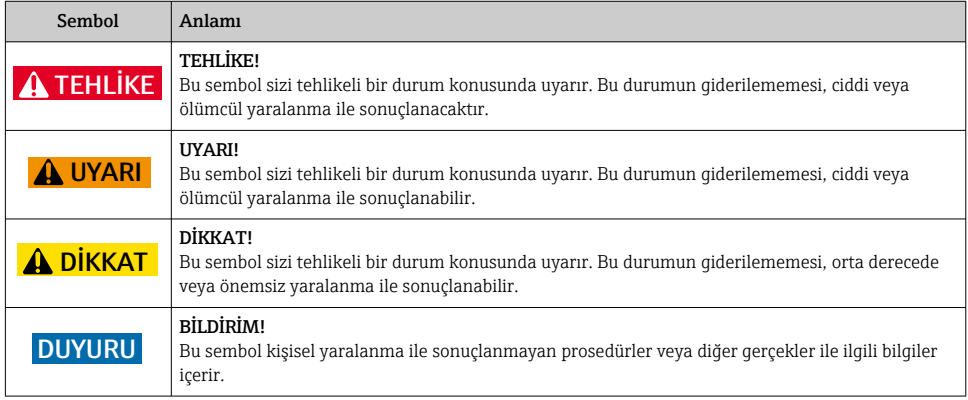

#### 1.2.2 Elektrik sembolleri

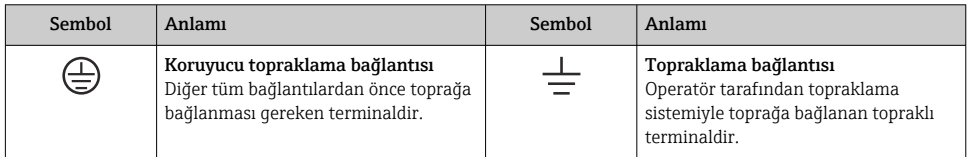

#### 1.2.3 Alet sembolleri

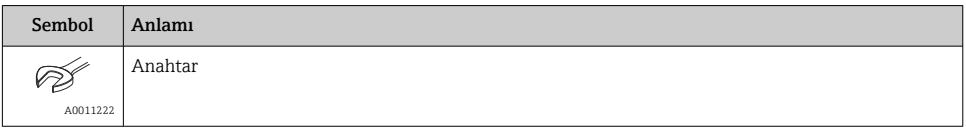

#### <span id="page-4-0"></span>1.2.4 Çeşitli bilgi tiplerinin sembolleri

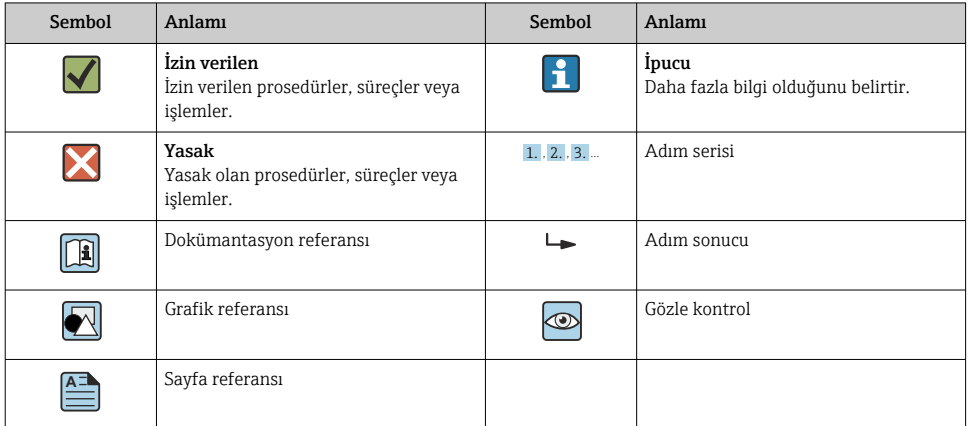

#### 1.2.5 Grafiklerdeki semboller

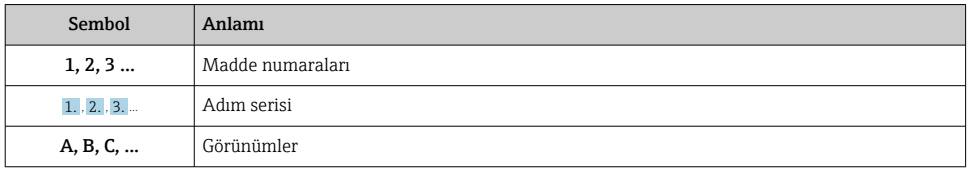

### 1.3 Dokümantasyon

Belirtilen doküman tipleri için adres:  $\mathbf{f}$ Endress+Hauser İnternet sitesinin İndirme Alanı : www.tr.endress.com → İndir

#### 1.3.1 Teknik Bilgiler (TI): cihazınız için planlama yardımı

PTC31B: TI01130P

PTP31B: TI01130P

PTP33B: TI01246P

Doküman, cihazla ilgili tüm teknik bilgileri içermekte olup cihaz için sipariş edilebilecek aksesuarlara ve diğer ürünlere genel bir bakış sunar.

#### 1.3.2 Kullanım Talimatları (BA): kapsamlı ürün referansı

IO-Link bulunan cihazlar: BA01911P

Bu Kullanım Talimatları, ürünün tanımlanması, teslimatın kabul edilmesi ve depolama, montaj, bağlantı, çalışma, devreye alma, arıza giderme, bakım ve imha gibi cihazın yaşam döngüsü boyunca çeşitli aşamalarda gerekli olan tüm bilgileri içermektedir.

## <span id="page-5-0"></span>1.4 Terimler ve kısaltmalar

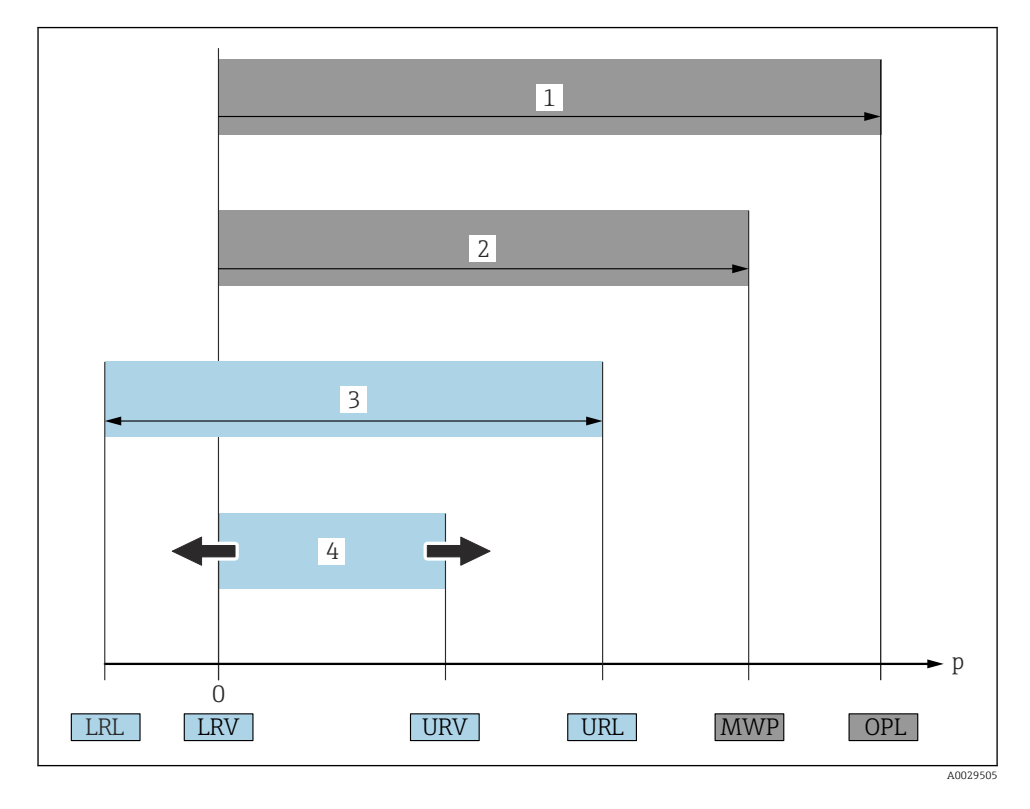

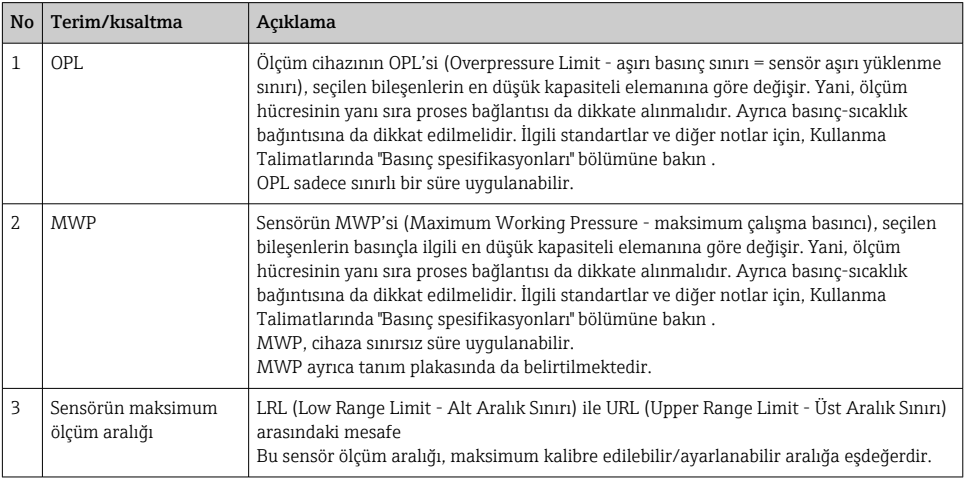

<span id="page-6-0"></span>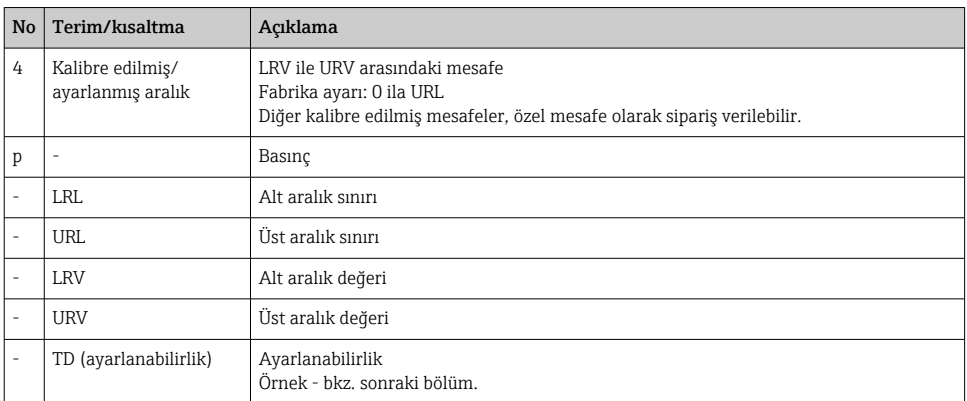

### 1.5 Ayarlanabilirlik hesaplaması

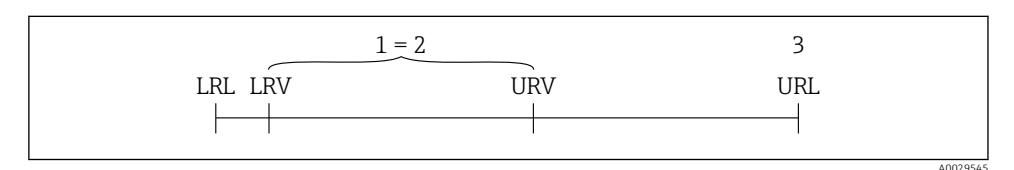

= 2

- *1 Kalibre edilmiş/ayarlanmış aralık*
- *2 Sıfır noktası bazlı aralık*
- *3 Sensör URL*

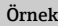

- Sensör:10 bar (150 psi)
- $\bullet$  Üst aralık sınırı (URL) = 10 bar (150 psi)

Ayarlanabilirlik (TD):

$$
TD = \frac{URL}{|URV - LRV|}
$$
  

$$
TD = \frac{10 \text{ bar } (150 \text{ psi})}{|5 \text{ bar } (75 \text{ psi}) - 0 \text{ bar } (0 \text{ psi})|} =
$$

Bu örnekte ayarlanabilirlik oranı 2:1'dir. Bu aralık, sıfır noktasını baz almaktadır

- Kalibre edilmiş/ayarlanmış aralık: 0 … 5 bar (0 … 75 psi)
- Alt aralık değeri (LRV) = 0 bar (0 psi)
- $\bullet$  Üst aralık değeri (URV) = 5 bar (75 psi)

# <span id="page-7-0"></span>2 Temel güvenlik talimatları

## 2.1 Personele ilişkin gereksinimler

Personel, işleriyle ilgili şu gereksinimleri karşılamalıdır:

- ‣ Eğitimli personel: Bu işlev ve görev için gereken niteliklere ve ehliyete sahip olmalıdır.
- ‣ Tesis operatörü tarafından izin verilmiş olmalıdır
- ‣ Ulusal yasal düzenlemeleri bilmelidir.
- ‣ Personel, çalışmaya başlamadan önce Kullanım Talimatları ve diğer belgelerdeki talimatların yanı sıra sertifikalarda (uygulamaya bağlı olarak) yazan bilgileri okumuş ve anlamış olmalıdır.
- ‣ Tüm talimatlara ve yasal düzenlemelere uymalıdır.

## 2.2 Kullanım amacı

### 2.2.1 Uygulama ve madde

Ceraphant, endüstriyel sistemlerde mutlak ve rölatif basınç ölçümü ve takibinde kullanılan bir basınç sivicidir. Ölçüm cihazının prosesle temas eden malzemeleri, ürüne karşı yeterli dayanıma sahip olmalıdır.

Ölçüm cihazı, aşağıdaki koşullar sağlandığında ölçümde kullanılabilir (proses değişkenleri)

- "Teknik veriler" bölümünde belirtilen sınır değerlere uyulması
- bu kılavuz gibi ek dokümantasyonda bulunan koşullara uyulması.

### Ölçüm proses değişkeni

Rölatif basınç veya mutlak basınç

### Hesaplanan proses değişkeni

Basınç

### 2.2.2 Hatalı kullanım

Üretici, yanlış veya amaç dışı kullanımdan kaynaklanan hasardan sorumlu değildir.

Sınırdaki durumların belirlenmesi:

‣ Özel sıvılar ve temizlikte kullanılan sıvılar için Endress+Hauser, prosesle temas eden malzemelerin korozyon direncinin doğrulanması konusunda yardımcı olmaktan memnuniyet duyacaktır. Ancak, bu konuda herhangi bir garanti verilmez veya sorumluluk kabul edilmez.

### 2.2.3 Diğer riskler

Çalışma sırasında muhafazanın sıcaklığı proses sıcaklığına yaklaşabilir.

Yüzeylerle temas nedeniyle yanık tehlikesi bulunur!

‣ Yüksek proses sıcaklıklarında teması önleyerek yanık tehlikesine karşı koruma sağlayın.

## 2.3 İşyeri güvenliği

Cihaz ile çalışırken:

‣ Ulusal yasal düzenlemelere uygun kişisel koruyucu ekipman giyin.

<span id="page-8-0"></span>‣ Cihazı bağlamadan önce besleme voltajını kesin.

## 2.4 Çalışma güvenliği

Yaralanma tehlikesi!

- ‣ Cihaz yalnızca sağlam teknik koşulda ve güvenli durumda çalıştırılmalıdır.
- ‣ Cihazın parazit olmadan çalıştırılmasından operatör sorumludur.

#### Cihazın dönüştürülmesi

Cihaz üzerinde izin verilmeyen modifikasyonların yapılması yasaktır ve öngörülemeyen tehlikelere neden olabilir.

‣ Buna rağmen modifikasyon yapmak gerekiyorsa Endress+Hauser'e danışın.

#### Tehlikeli bölge

Cihaz onay gerektiren bir alanda (örn. basınçlı ekipman güvenliği) kullanıldığında can ve mal kaybı tehlikesini ortadan kaldırmak için:

 $\blacktriangleright$  İsim plakasını kontrol ederek sipariş edilen cihazın onay gerektiren bölgede kullanılıp kullanılamayacağına bakın.

## 2.5 Ürün güvenliği

Ürün, güvenlik açısından en son teknolojiden yararlanmak üzere iyi mühendislik uygulamalarına göre tasarlanmış olup, test edilmiş ve üretim yerinden kullanım güvenliğini sağlayacak şekilde ayrılmıştır.

Genel güvenlik standartlarını ve yasal gereklilikleri karşılar. Cihaza özel AB Uygunluk Beyanında listelenen AB direktiflerine de uygundur. Endress+Hauser cihaza CE işaretini yapıştırırarak bu uygunluğu doğrular.

## 3 Ürün açıklaması

Kullanım Talimatlarına bakın.

## 4 Teslimatın kabul edilmesi ve ürünün tanımlanması

### 4.1 Teslimatın kabul edilmesi

- Teslimat notu üzerindeki sipariş kodu ürün etiketinde yazan sipariş koduyla aynı mı?
- Ürünler hasarsız mı?
- İsim plakasındaki veriler, sipariş spesifikasyonlarıyla ve teslimat notuyla aynı mı?
- Gerekiyorsa (bkz. isim plakası): Güvenlik talimatları (XA) verilmiş mi?
- Dokümantasyon mevcut mu?

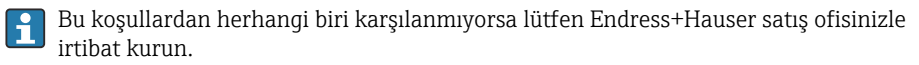

## <span id="page-9-0"></span>4.2 Ürün tanımlaması

Ölçüm cihazının tanımlanmasında aşağıdaki seçenekler kullanılabilir:

- İsim plakası spesifikasyonları
- Teslimat notu üzerinde cihaz özelliklerinin dökümünü içeren bir sipariş kodu
- *W@M Device Viewer* içerisindeki isim plakalarından seri numaralarını girin ([www.endress.com/deviceviewer](http://www.endress.com/deviceviewer)): Ölçüm cihazı hakkındaki tüm bilgiler görüntülenir.

Verilen teknik dokümantasyon hakkında bir genel bakış için *W@M Device Viewer*'daki isim plakalarından seri numaralarını girin ([www.endress.com/deviceviewer](http://www.endress.com/deviceviewer))

#### 4.2.1 Üretici adresi

Endress+Hauser SE+Co. KG Hauptstraße 1 79689 Maulburg, Almanya Üretim yeri: Bkz. isim plakası.

#### 4.2.2 İsim plakası

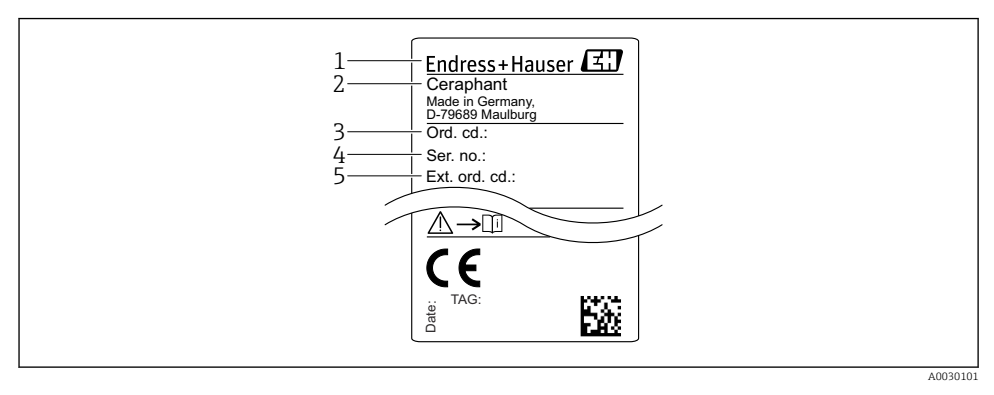

- *1 Üreticinin adresi*
- *2 Cihaz adı*
- *3 Sipariş numarası*
- *4 Seri numarası*
- *5 Uzun sipariş numarası*

### 4.3 Saklama ve taşıma

#### 4.3.1 Saklama koşulları

#### Orjinal ambalajı kullanın

Ölçüm cihazını temiz ve kuru koşullarda saklayın ve darbelerin neden olabileceği hasara karşı koruyun (EN 837-2).

#### <span id="page-10-0"></span>Saklama sıcaklığı aralığı

 $-40$   $+85$  °C ( $-40$   $+185$  °F)

#### 4.3.2 Ürünün ölçüm noktasına taşınması

#### **AUYARI**

#### Yanlış taşıma!

Muhafaza ve diyafram zarar görebilir, yaralanma riski mevcuttur!

‣ Ölçüm cihazı ölçüm noktasına orijinal ambalajında veya proses bağlantısı yoluyla taşınmalıdır.

## 5 Montaj

### 5.1 Montaj koşulları

- Cihazı monte ederken, elektrik bağlantısını yaparken ve çalışma esnasında nem muhafazanın içerisine girmemelidir.
- Proses diyaframlarına sert ve/veya sivri nesnelerle dokunmayın veya temizlemeyin.
- Montajın hemen öncesine kadar proses diyaframını çıkarmayın.
- Kablo girişini her zaman iyice sıkın.
- Nem girmesini (örn. yağmur veya yoğuşma suyu) engellemek için mümkünse kablo ve konnektörün aşağı döndürün.
- Muhafazayı darbeye karşı koruyun.
- Rölatif basınç sensörüne sahip cihazlar için aşağıdakiler geçerlidir:

#### **DUYURU**

Eğer temizlik işlemi boyunca ısınmış bir cihaz soğutulursa (örneğin soğuk su ile), kısa bir süreliğine bir vakum oluşur ve basınç kompanzasyon elemanı (1) içerisinden nemin sensöre girmesine neden olur.

Cihaz kullanılmaz hale gelebilir!

 $\triangleright$  Bunun meydana gelmesi halinde basınç kompanzasyon elemanı (1) mümkünse bir açı ile aşağı doğru veya yana doğru bakar şekilde cihazı monte edin.

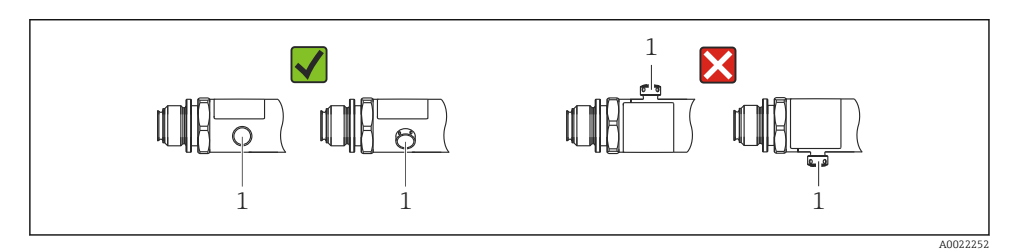

### <span id="page-11-0"></span>5.2 Montaj pozisyonunun etkisi

Montaj yönünü istediğniz gibi seçebilirsiniz. Ancak montaj yönü, sıfır noktası kaymasına neden olabilir. Yani, tank boş veya kısmen dolu olduğunda ölçüm değeri sıfırı göstermeyebilir.

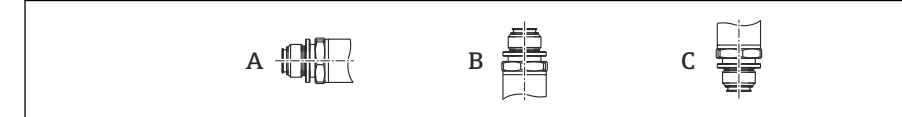

A0024708

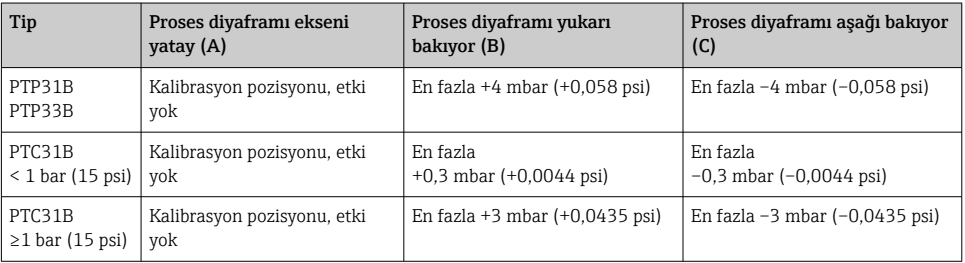

Pozisyona bağlı sıfır kayması cihaz üzerinde düzeltilebilir .

### 5.3 Montaj konumu

#### 5.3.1 Basınç ölçümü

#### Gazlarda basınç ölçümü

Kondensatın prosese akabilmesi için cihazı, kesme vanası giriş noktasının üzerinde olacak şekilde monte edin.

#### Buharlarda basınç ölçümü

Buharlarda basınç ölçümü için sifon kullanın. Sifon, sıcaklığı neredyse ortam sıcaklığıyla aynı seviyeye düşürür. Cihazı, giriş noktasıyla aynı yükseklikteki bir kesme vanasıyla birlikte monte edin.

Avantajı:

- tanımlanan su sütunu çok küçük/ihmal edilebilir ölçüm hatalarına neden olur ve
- cihazda çok çok küçük/ihmal edilebilir ısı etkisi oluşur.

Giriş noktasının üzerine montaja da izin verilir.

Transmiterin izin verilen maks. ortam sıcaklığına dikkat edin!

Hidrostatik su sütununun etkisini dikkate alın.

#### Sıvılarda basınç ölçümü

Cihazı, giriş noktasıyla aynı yükseklikteki bir kesme vanasıyla birlikte monte edin.

<span id="page-12-0"></span>Avantajı:

- tanımlanan su sütunu çok küçük/ihmal edilebilir ölçüm hatalarına neden olur ve
- hava kabarcıkları prosese verilebilir.

Hidrostatik su sütununun etkisini dikkate alın.

#### 5.3.2 Seviye ölçümü

- Cihazı daima en alçak ölçüm noktasının altına monte edin.
- Cihazı şu pozisyonlara monte etmeyin:
	- Dolum perdesi
	- Tank çıkışı
	- pompanın emme alanında
	- Veya tankın, karıştırıcıdan gelen basınç dalgalarından etkilenebileceği bir nokta.
- Cihazı, kesme vanasından sonraki bir yere monte ederseniz fonksiyon testini daha kolay yapabilirsiniz.

### 5.4 Oksijen uygulamaları için montaj talimatları

Bkz. Kullanım Talimatları.

### 5.5 Kurulum sonrası kontrolü

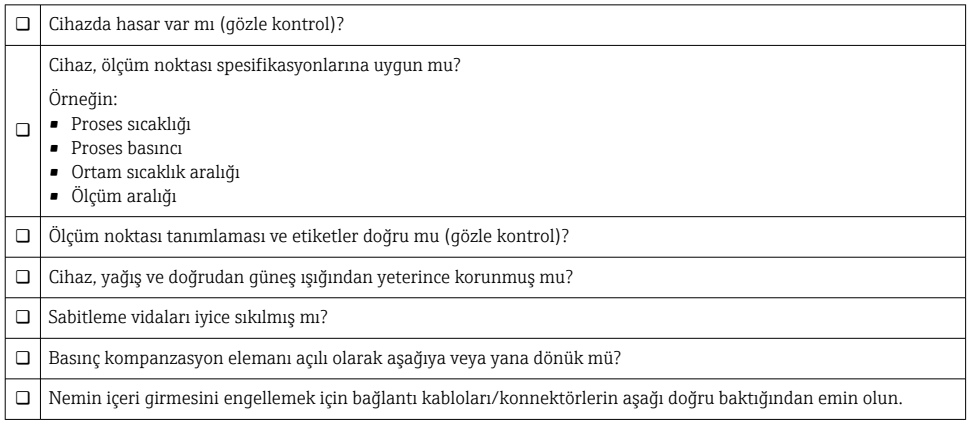

## <span id="page-13-0"></span>6 Elektrik bağlantısı

## 6.1 Ölçüm ünitesini bağlama

#### 6.1.1 Terminal belirleme

#### **AUYARI**

#### İstenmeyen proses aktivasyonu nedeniyle yaralanma tehlikesi!

- ‣ Cihazı bağlamadan önce besleme voltajını kesin.
- ‣ Cihaz sonrasında yer alan proseslerin yanlışlıkla başlatılmadığından emin olun.

#### **AUYARI**

#### Hatalı bağlantı, elektrik güvenliğine zarar verir!

- ‣ IEC/EN61010 uyarınca cihaz için ayrı bir devre kesici kullanılmalıdır.
- ‣ Cihaz, 630 mA'lık ince telli bir sigortayla kullanılmalıdır (yavaş patlayan).
- $\triangleright$  Cihaz kendinden emniyetli bir devre (Ex ia) içerisinde kullanıldığında transmiter güç besleme ünitesi tarafından verilen maksimum akım Ii = 100 mA ile sınırlanır.
- ‣ Ters polariteye karşı koruyucu devreler entegre olarak mevcuttur.

#### DUYURU

#### PLC'nin analog girişi hatalı bağlantı nedeniyle zarar görebilir

‣ Cihazın aktif PNP siviç çıkışını, PLC'nin 4-20 mA girişine bağlamayın.

#### Cihazı şu sırayla bağlayın:

- 1. Besleme voltajının isim plakasında belirtilen besleme voltajına karşılık geldiğini kontrol edin.
- 2. Cihazı aşağıdaki şemaya göre bağlayın.

Besleme voltajını açın.

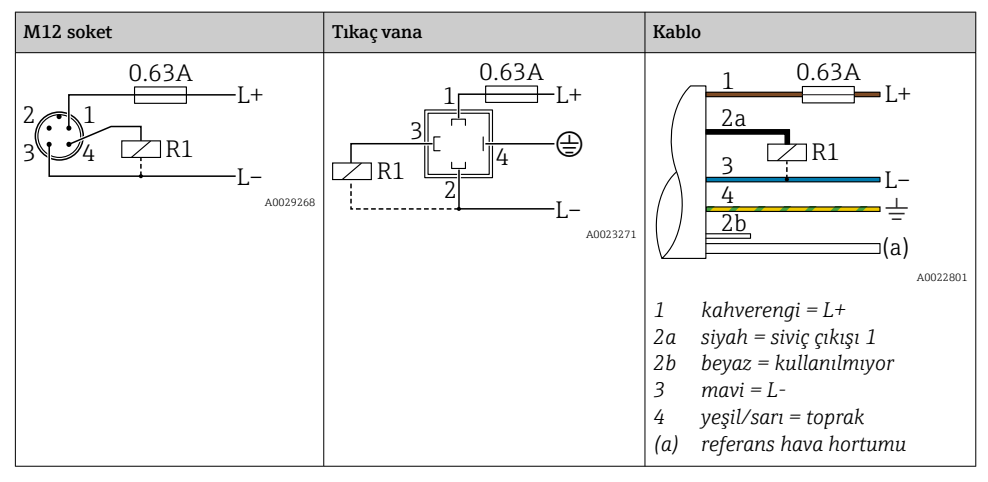

*1 x PNP siviç çıkışı R1 (IO-Link fonksiyonu ile değil)*

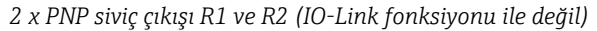

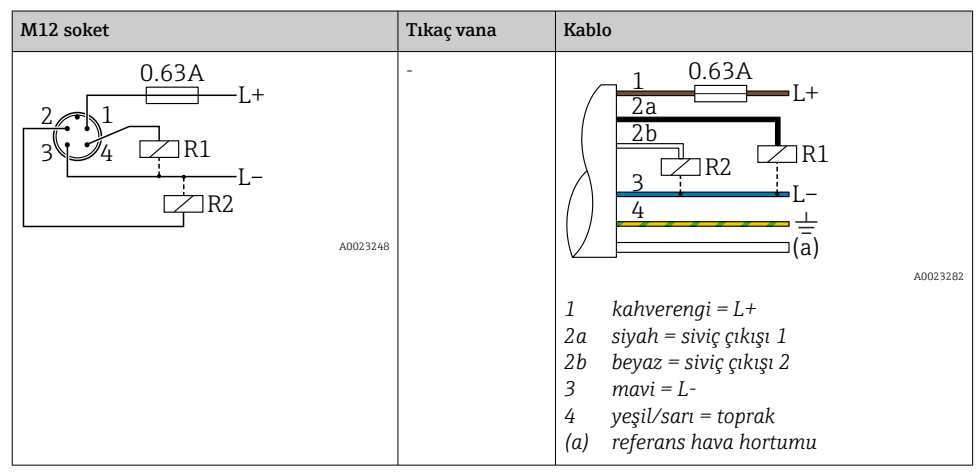

*IO-Link: 2 x PNP siviç çıkışı R1 ve R2*

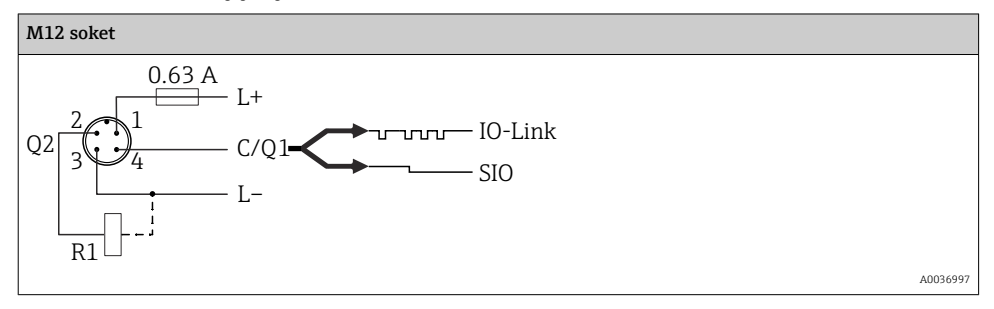

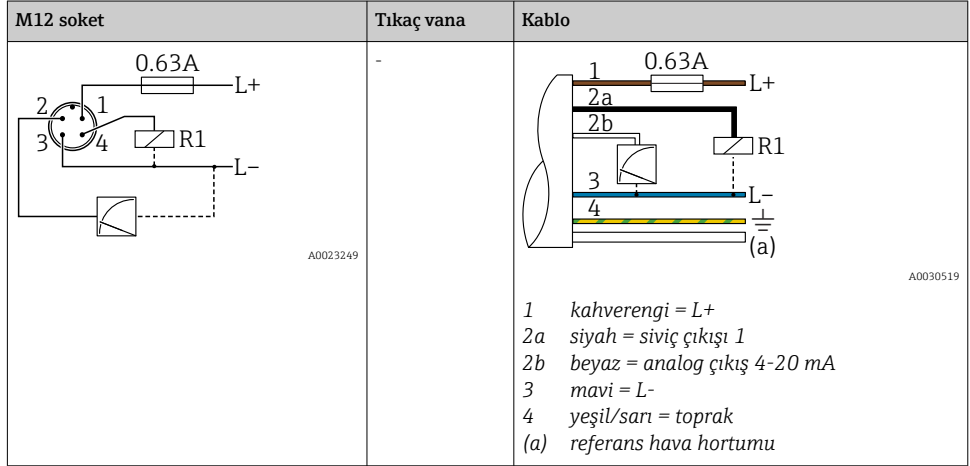

*1 × PNP siviç çıkışı R1, ek analog çıkışlı, 4-20 mA (aktif), (IO-Link fonksiyonu ile değil)*

*IO-Link: 1 × PNP siviç çıkışı R1, ek analog çıkışlı, 4-20 mA (aktif)*

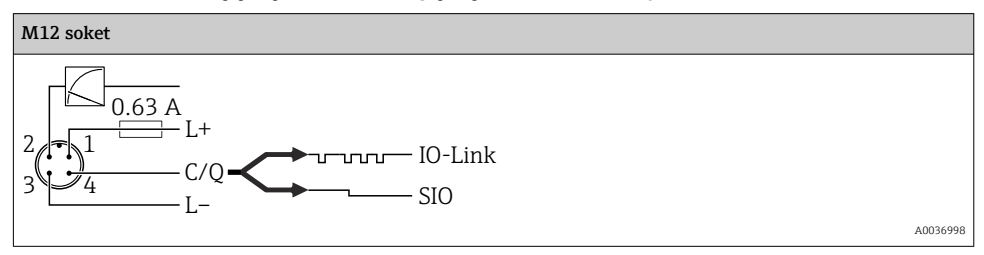

#### 6.1.2 Besleme voltajı

Besleme voltajı O-Link: 10 ile 30 VDC arası, bir DC güç ünitesinde

IO-Link haberleşmesi sadece besleme voltajı en az 18 V ise garanti edilir.

#### 6.1.3 Akım tüketimi ve alarm sinyali

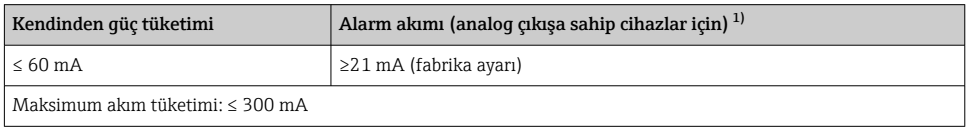

1) Ayar min. alarm akımı ≤3,6mA ürün sipariş yapısı aracılığıyla sipariş edilebilir. Min. alarm akımı ≤3,6mA cihazda veya IO-Link aracılığıyla yapılandırılabilir.

### <span id="page-16-0"></span>6.2 Siviç kapasitesi

- Siviç durumu Açık <sup>1)</sup>: I<sub>a</sub> ≤ 200 mA <sup>2)</sup>; siviç durumu KAPALI: I<sub>a</sub> ≤100 µA
- Siviç döngüsü: >10.000.000
- Voltaj düşmesi PNP: ≤2 V
- Aşırı yük koruması: Siviç akımı otomatik yük testi
	- Maks. kapasitif yük: maks. besleme voltajında 1 μF (direnç yükü olmadan)
	- Maks. döngü süresi: 0,5 s; min.  $t_{on}$ : 40 µs
	- Aşırı akım durumunda koruyucu devreden periyodik kopma  $(f = 2 Hz)$  ve "F804" görüntülenir

### 6.3 Bağlantı verileri

### 6.3.1 Yük (analog çıkışlı cihazlar için)

Yeterli terminal voltajını elde etmek için  $\mathtt{R}_\text{L}$  (hat direnci dahil) maksimum yük direnci, besleme ünitesinin U<sub>B</sub> besleme voltajına bağlı olarak, aşılmamalıdır.

Maksimum yük direnci, terminal gerilimine göre değişir ve aşağıdaki formüle göre hesaplanır:

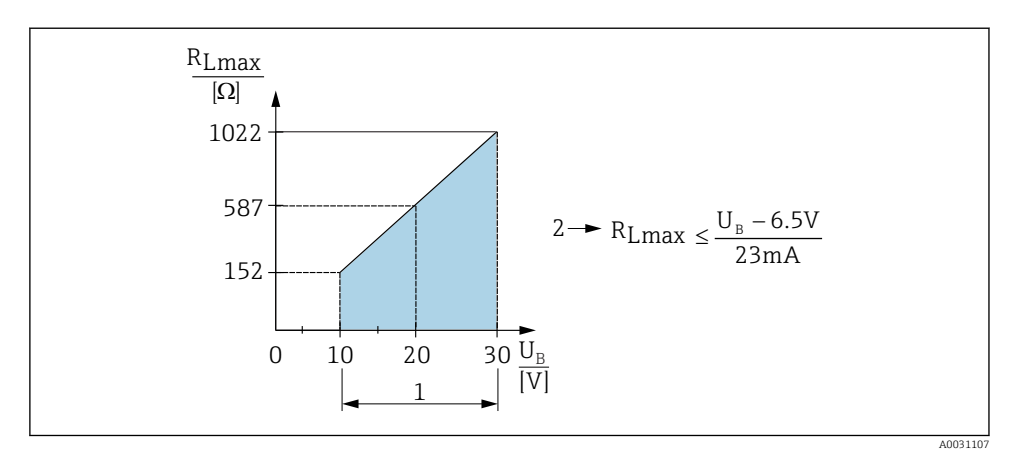

*1 Güç beslemesi 10 ... 30 V DC*

- *2 RLmaks maksimum yük direnci*
- *U<sup>B</sup> Besleme voltajı*

<sup>1)</sup> Siviç çıkışları "2 x PNP" ve "1 x PNP + 4 ile 20 mA arası çıkış" için tüm sıcaklık aralığında 100 mA garanti edilebilir. Daha düşük ortam sıcaklıkları için daha yüksek akımlar mevcuttur ancak garanti edilemez. 20 °C (68 °F)'de tipik değer yakl. 200 mA. "1 x PNP" akım çıkışı için tüm sıcaklık aralığında 200 mA garanti edilebilir.

<sup>2)</sup> Daha büyük akımlar desteklenir, bu nedenle IO-Link standardından sapma gösterir.

<span id="page-17-0"></span>Yük aşırı fazlaysa:

- arıza akımı gönderilir ve "S803" görüntülenir (çıkış: MIN alarm akımı)
- Arıza durumundan çıkmanın mümkün olup olmadığını belirlemek için periyodik kontrol
- Yeterli terminal voltajını elde etmek için RL (hat direnci dahil) maksimum yük direnci, besleme ünitesinin UB besleme voltajına bağlı olarak, aşılmamalıdır.

## 6.4 Bağlantı sonrası kontrol

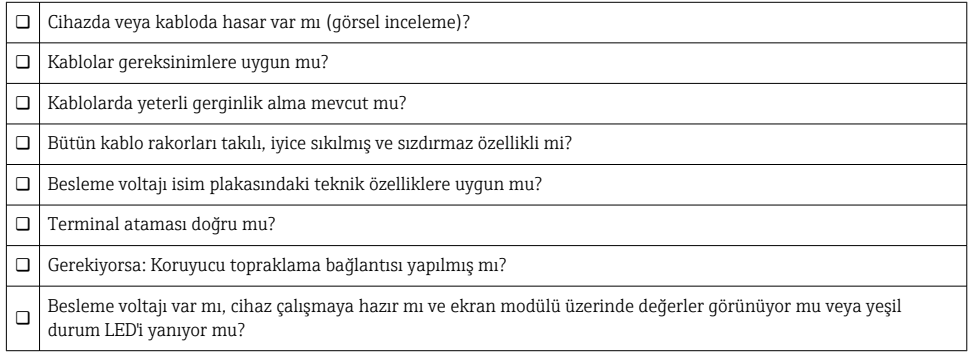

# 7 Çalışma seçenekleri

## 7.1 Çalışma menüsü aracılığıyla kullanım

### 7.1.1 IO-Link

### IO-Link bilgisi

IO-Link ölçüm cihazı ile bir IO-Link master arasında haberleşme için noktadan noktaya bağlantıdır. Ölçüm cihazı pim 4 üzerinde ikinci IO fonksiyonu ile bir IO-Link haberleşme arayüz tip 2 özelliğine sahiptir. Bunun için çalışmada IO-Link uyumlu montaj (IO-Link master) gereklidir. IO-Link haberleşme arayüzü proses ve hata teşhisi verilerine doğrudan erişime imkan tanır. Aynı zamanda kalkış sırasında ölçüm cihazını yapılandırma seçeneği de sunar.

Fiziksel katman, ölçüm cihazı aşağıdaki özellikleri destekler:

- IO-Link spesifikasyonu: versiyon 1.1
- IO-Link Akıllı Sensör Profili 2. Sürüm (IdentClass minimum kapsamını destekler)
- SIO modu: evet
- Hız: COM2; 38,4 kBaud
- Minimum çevrim süresi: 2,5 msan.
- Proses veri genişliği: 32 bit
- IO-Link veri saklama: evet
- Blok parametreleştirme: evet

#### IO-Link indirme

#### http://www.endress.com/download

- Medya tipi olarak "Yazılım" seçin.
- Yazılım tipi olarak "Cihaz Sürücüsü" seçin. IO-Link'i (IODD) seçin.
- "Metin Arama" alanına cihaz ismini girin.

#### https://ioddfinder.io-link.com/

Arama kriteri

- Üretici
- Kalem numarası
- Ürün tipi

#### 7.1.2 Kullanım menüsü

Çalışma menüsü aracılığıyla kullanım "kullanıcı rollerini" baz alan bir çalışma konseptine dayanır.

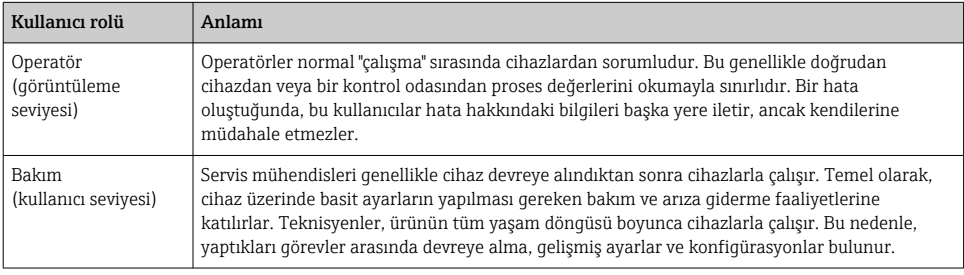

#### 7.1.3 Çalışma menüsünün yapısı

Menü yapısı, VDMA 24574-1 uyarınca uygulanmış olup Endress+Hauser'e özgü menü öğeleriyle tamamlanmaktadır.

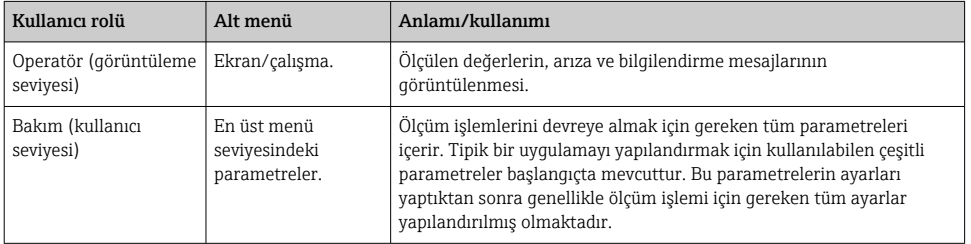

<span id="page-19-0"></span>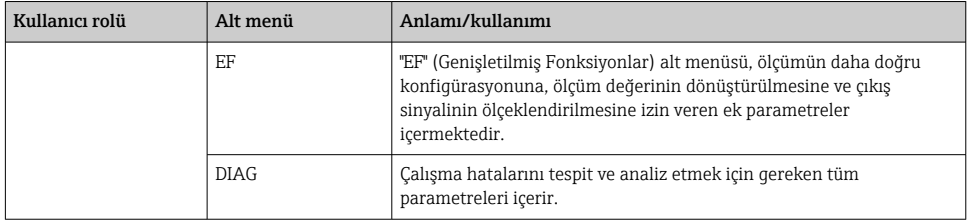

Calısma menüsü hakkında bir genel bakıs için bkz. →  $\triangleq$  34 ve →  $\triangleq$  37

### 7.2 Lokal ekran ile çalışma

#### 7.2.1 Genel bakış

Görüntüleme ve çalışma için 1 satırlı likit kristal ekran (LCD) is kullanılır. Lokal ekran, ölçüm değerlerini, arıza mesajlarını ve bilgilendirme mesajlarını görüntüleyerek her bir operasyon adımında kullanıcıya destek olur.

Ekran muhafazaya sabitlenmiş olup elektronik olarak 180 ° döndürülebilmektedir ("DRO" için parametre açıklamalarına Çalıştırma Talimatlarıiçerisinden bakın). Böylece lokal ekran en iyi şekilde okunabilmekte ve cihaz baş aşağı da monte edilebilmektedir.

Ölçüm işlemi sırasında ekran, ölçüm değerlerini, arıza mesajlarını ve bilgilendirme mesajlarını görüntüler. Ayrıca operasyon tuşları aracılığıyla da menü modu değiştirilebilir.

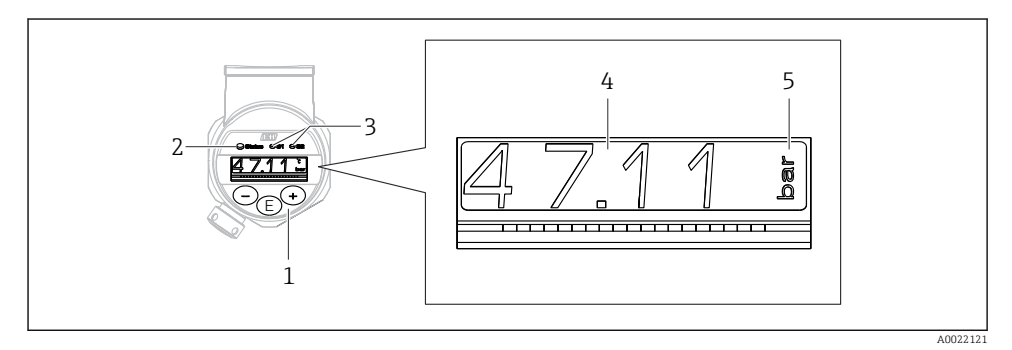

- *1 Operasyon tuşları*
- *2 Durum LED'i*
- *3 Siviç çıkışı LED'leri*
- *4 Ölçüm değeri*
- *5 Birim*

İkinci siviç çıkışı, akım çıkışlı cihaz versiyonunda kullanılmaz.

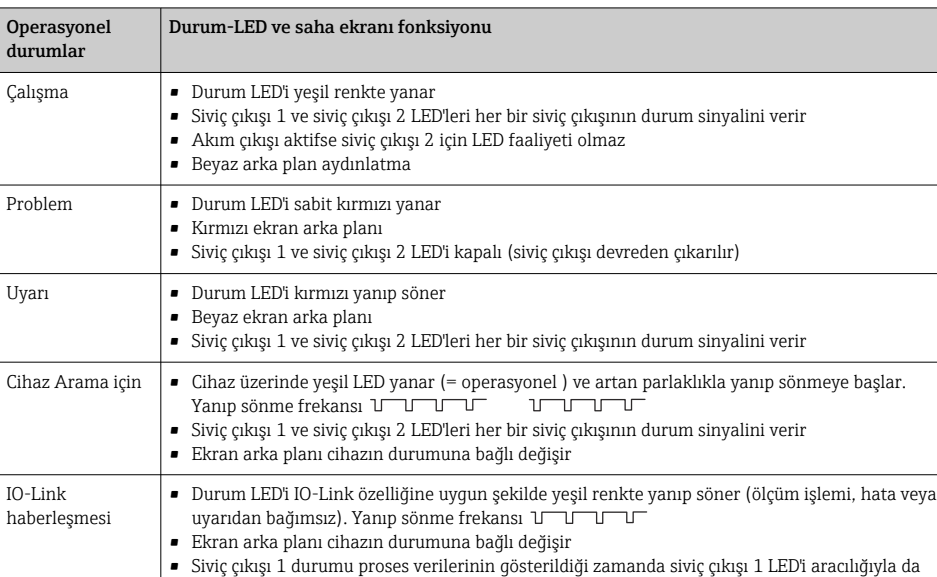

#### <span id="page-20-0"></span>7.2.2 Operasyonel durumlar hakkında bilgi

### 7.3 Genel değer ayarı ve geçersiz girişlerin iptali

gösterilir

Parametrenin (sayısal değerin değil) yanıp sönmesi: parametre ayarlanabilir veya seçilebilir.

Bir sayısal değer ayarlanırken sayısal değer yanıp sönmez. Sayısal değerin ilk basamağının yanıp sönmesi için onay yoluyla  $\Xi$  tuşuna basılmalıdır.  $\Xi$  veya  $\Xi$  tuşuyla istediğiniz değeri girin ve  $\mathbb E$  tusuyla onaylayın. Onayın ardından veriler doğrudan kaydedilir ve aktif hale gelir.

- Giriş tamam ise: Değer kabul edilir ve ekranda beyaz arka plan üzerinde bir saniye boyunca gösterilir.
- Giriş tamam değil ise: Ekranda kırmızı arka plan üzerinde bir saniye boyunca "FAIL" yazısı gösterilir. Girilen değer iptal edilir. TD'yi etkileyen hatalı bir ayar durumunda ise bir hata teşhisi mesajı görüntülenir.

## <span id="page-21-0"></span>7.4 Navigasyon ve listeden seçim yapma

Çalışma menüsünde gezinmek ve listeden seçim yapmak için kapasitif çalıştırma tuşları kullanılır.

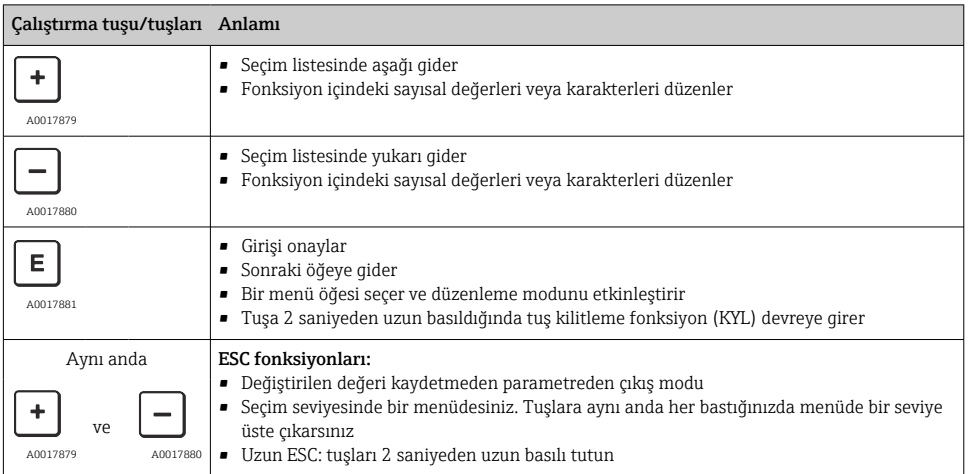

## <span id="page-22-0"></span>7.5 Çalışma kilitleme ve açma

Cihaz özellikleri

- Otomatik tuş kilidi
- Parametre ayarı kilidi.

Tuş kilidi lokal ekranda "E > 2" ile gösterilir.

Parametreyi değiştirmeye çalışır çalışmaz parametre ayarları kilit durumu görüntülenir.

#### 7.5.1 Tuş kilidini devre dışı bırakma

Cihaz, üst menü seviyesinde (basınç ölçüm değeri ekranı) 60 saniye kalırsa, tuşlar otomatik olarak kilitlenir.

Tuş kilidi fonksiyonunu (KYL) çağırma

- 1.  $\Box$  tusunu en az 2 saniye basılı tutun ve bırakın
- 2.  $\Box$  ile onaylandığında "ON" görüntülenir
- 3. "ON" ve "OFF" arasında geçiş yapmak için  $\pm$  ve  $\Xi$  tuşlarını kullanın
- 4. E tusuna basılarak "OFF" onaylandığında tuş kilidi kapatılır

 $E$  tusuna kısaca basıldığında ekran ana değer seviyesine geçer (en üst menü seviyesi).  $E$ tuşuna en az 2 saniye basıldığında ekran tuş kilidine geçer.

"KYL", "ON" veya "OFF" durumunda, herhangi bir tuşa basmadan 10 saniye geçerse tuş kilidi aktif halde en üst menü seviyesine dönersiniz.

Ana ölçüm değeri ekranı dışında ve operasyon menüsü içinde fonksiyona istediğiniz zaman erişebilirsiniz. E tuşu en az 2 saniye basılı tutulduğunda tüm menü öğelerinde tuş kilidi her zaman aktif hale gelir. Kilit hemen devreye girer. İçerik menüsünden çıktığınızda tuş kilidinin seçildiği noktaya dönersiniz.

#### 7.5.2 Kilit ve kilit açma parametresi ayarları

Cihaz ayarları yetkisiz erişime karşı korunabilir.

COD parametresi: kilitleme kodunu tanımlayın

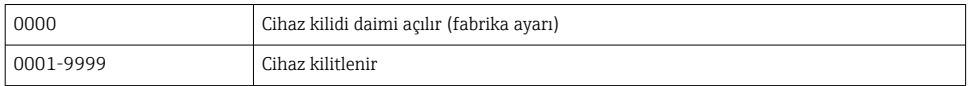

LCK parametresi: kilit açma parametresi kilitlenir (COD girin)

Parametreler kilitliyse, parametre değiştirmeye çalışıldığında lokal ekranda "LCK" kelimesi görünür.

### Örnekler:

Müşteriye özel bir kodla cihazın kilitlenmesi

- 1. EF  $\rightarrow$  ADM  $\rightarrow$  COD
- 2. 0000 olmayan bir COD girin (değer aralığı: 0001 ile 9999 arası)
- 3. 60 saniye bekleyin veya cihazı yeniden başlatın
- 4. Parametreler kilitlenir (değişimlere karşı korunur)

Cihaz kilitlendiğinde bir parametrenin değiştirilmesi (STL örneği alındığında)

- 1. STL, LCK görüntülenir
- 2. COD içerisinde tanımlanan müşteriye özel değeri girin
- 3. STL düzenlenebilir
- 4. Cihaz 60 saniye sonrasında veya bir yeniden başlatmayı takiben kilitlenir

Kilit açma ve kilitleme mekanizması daimi

- 1.  $EF \rightarrow ADM \rightarrow COD$
- 2. LCK görüntülenir, COD içerisinde tanımlanan müşteriye özel değeri girin
- 3. "0000" girin
- 4. Cihazın kilidi açılır (cihaz yeniden başlatıldıktan sonra bile)

### <span id="page-24-0"></span>7.6 Navigasyon örnekleri

#### 7.6.1 Seçim listeli parametreler

Örnek: Ölçüm değerini 180° dönmüş olarak görüntülemek

Menü yolu: EF → DIS → DRO

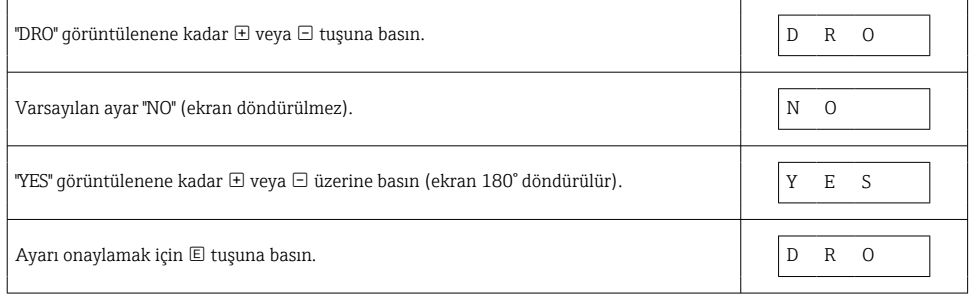

#### 7.6.2 Kullanıcı tarafından tanımlanabilen parametreler

Örnek: "TAU" sönümleme (damping) parametresinin ayarlanması.

Menü yolu: EF → TAU

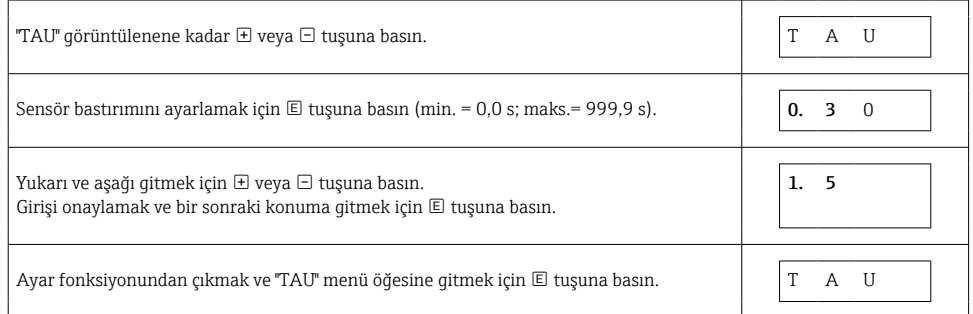

### 7.7 Durum LED'leri

Ceraphant, cihaz durumunu LED'ler aracılığıyla belirtir:

- İki LED, siviç çıkışlarının durumunu belirtir (opsiyonel olarak siviç çıkışı 2 bir akım çıkışı olarak kullanılabilir)
- Bir LED, cihazın açık olup olmadığını ve bir hata veya arıza oluşup oluşmadığını belirtir

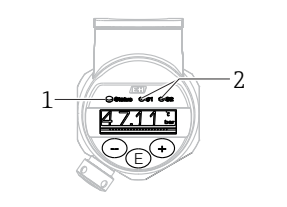

 $0.0000$ 

- <span id="page-25-0"></span>*1 Durum LED'i*
- *2 Siviç çıkışı LED'leri*

### 7.8 Fabrika ayarlarına dönüş (sıfırlama)

Kullanım Talimatlarına bakın.

## 8 Sistem entegrasyonu

Kullanım Talimatlarına bakın.

## 9 Devreye alma

Mevcut bir konfigürasyon değiştirildiğinde ölçüm işlemi devam eder! Yeni veya değiştirilen giriş, yalnızca ayar yapıldıktan sonra kabul edilir.

Eğer blok parametreleştirme kullanılıyorsa, bir parametre değişimi sadece parametre indirmesi sonrasında uyarlanır.

### **AUYARI**

#### İstenmeyen proses aktivasyonu nedeniyle yaralanma tehlikesi!

‣ Cihaz sonrasında yer alan proseslerin yanlışlıkla başlatılmadığından emin olun.

### **AUYARI**

Cihazda izin verilen minimum basıncın altında veya izin verilen maksimum basıncın üzerinde bir basınç mevcutsa, sırayla aşağıdaki mesajlar oluşturulur:

- $\blacktriangleright$  S140
- $\blacktriangleright$  F<sub>270</sub>

#### <span id="page-26-0"></span>**DUYURU**

Karşılık gelen varsayılan değerler ile bir IO-DD tüm basınç ölçüm aralıkları için kullanılır. Bu IO-DD tüm ölçüm aralıkları için geçerlidir! Bu IO-DD için varsayılan değerler bu cihaz için kabul edilemez olabilir. IO-Link mesajları (örn. "Parametre değeri limit üzerinde") cihaz bu varsayılan değerler ile güncellendiğinde görüntülenebilir. Bu durumda mevcut değerler kabul edilmez. Varsayılan değerler sadece 10 bar (150 psi) sensör için geçerlidir.

‣ Varsayılan değerler IO-DD'den cihaza yazılmadan önce verilerin ilk olarak cihazdan okunması gereklidir.

### 9.1 Fonksiyon kontrolü

Ölçüm noktanızı devreye almadan önce montaj sonrası ve bağlantı sonrası kontrolleri gerçekleştirdiğinizden emin olun:

- "Kurulum sonrası kontrolü" onay listes[i→ 13](#page-12-0)
- "Bağlantı sonrası kontrolü" onay listesi

### 9.2 Çalışma menüsü aracılığıyla devreye alma

Devreye alma şu adımlardan oluşur:

- Basınç ölçümü yapılandırma  $\rightarrow \equiv 28$
- Geçerli olan yerlerde pozisyon ayarı gerçekleştirin[→ 30](#page-29-0)
- Geçerli olan yerlerde proses izleme yapılandırın  $\rightarrow \equiv 33$

### <span id="page-27-0"></span>9.3 Basınç ölçümünü yapılandırma

#### 9.3.1 Referans basınç olmadan kalibrasyon (kuru kalibrasyon = ürün olmadan kalibrasyon)

#### Örnek:

Bu örnekte, 400 mbar (6 psi) sensörlü bir cihaz 0 … 300 mbar (0 … 4,4 psi) ölçüm aralığı için yapılandırılmaktadır.

Şu değerler atanmalıdır:

- 0 mbar = 4 mA değeri
- $\bullet$  300 mbar (4,4 psi) = 20 mA değeri

### Ön koşul:

Bu, teorik bir kalibrasyondur (alt ve üst aralık basınç değerleri bilinmektedir). Basınç uygulamak gerekmez.

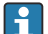

Cihazın montaj yönü nedeniyle ölçüm değerinde basınç kaymaları olabilir (basınçsız durumda ölçüm değeri sıfır değildir). Pozisyon ayarı gerçekleştirme hakkında bilgi için bkz. "Pozisyon ayarı yapma" bölümü  $\rightarrow \Box$  30.

Belirtilen parametrelerin açıklamaları ve muhtemel hata mesajları için bkz. Kullanım Talimatları.

#### Konfigürasyon gerçekleştirilmesi

- 1. Birim değiştirme (UNI) parametresi ile bir basınç birimi seçin, örneğin burada "bar" seçilmiştir.
- 2. 4 mA için değer (STL) parametresini seçin. Değeri girin (0 bar (0 psi)) ve onaylayın. Bu basınç değeri, alt akım değerine atanır (4 mA).
- 3. 20 mA için değer (STU) parametresini seçin. Değeri girin (300 mbar (4,4 psi)) ve onaylayın.
	- Bu basınç değeri, üst akım değerine atanır (20 mA).

Ölçüm aralığı 0 … 300 mbar (0 … 4,4 psi) için ayarlanmıştır.

#### 9.3.2 Referans basınçlı kalibrasyon (ıslak kalibrasyon = ürün ile kalibrasyon)

#### Örnek:

Bu örnekte, 400 mbar (6 psi) sensörlü bir cihaz 0 … 300 mbar (0 … 4,4 psi) ölçüm aralığı için yapılandırılmaktadır.

Şu değerler atanmalıdır:

- 0 mbar = 4 mA değeri
- $\bullet$  300 mbar (4,4 psi) = 20 mA değeri

#### Ön koşul:

0 mbar ve 300 mbar (4,4 psi) basınç değerleri belirtilebilir. Örneğin, cihaz monte edilmiştir.

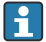

Cihazın montaj yönü nedeniyle ölçüm değerinde basınç kaymaları olabilir (basınçsız durumda ölçüm değeri sıfır değildir). Pozisyon ayarı gerçekleştirme hakkında bilgi için bkz. "Pozisyon ayarı yapma" bölümü  $\rightarrow$   $\blacksquare$  30.

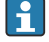

Belirtilen parametrelerin açıklamaları ve muhtemel hata mesajları için bkz. Kullanım Talimatları.

#### Konfigürasyon gerçekleştirilmesi

- 1. Birim değiştirme (UNI) parametresi ile bir basınç birimi seçin, örneğin burada "bar" seçilmiştir.
- 2. Cihazda alt aralık değeri basıncı (4 mA değeri) mevcut: burada 0 bar (0 psi). 4mA için uygulanan basınç (GTL) parametresini seçin. Seçimler "Alt Limiti Al" üzerine basılarak onaylanır.
	- Mevcut basınç değeri, alt akım değerine atanır (4 mA).
- 3. Cihazda üst aralık değeri basıncı (20 mA değeri) mevcut, örneğin burada: 300 mbar (4,4 psi). 20mA için uygulanan basınç (GTU) parametresini seçin. Seçimler "Alt Limiti Al" üzerine basılarak onaylanır.
	- Mevcut basınç değeri, üst akım değerine atanır (20 mA).

Ölçüm aralığı 0 … 300 mbar (0 … 4,4 psi) için ayarlanmıştır.

### <span id="page-29-0"></span>9.4 Pozisyon ayarı yapma

### Sıfır noktası konfigürasyonu (ZRO)

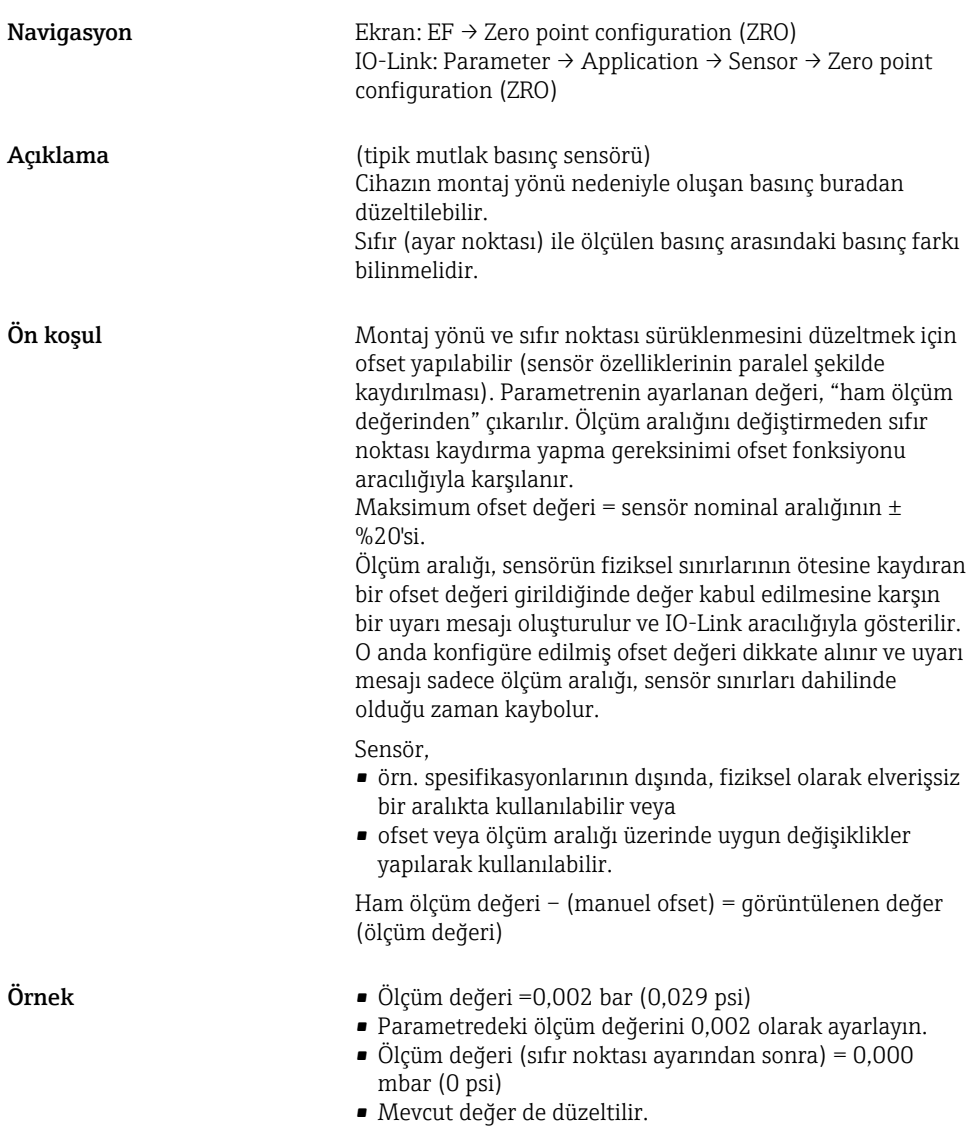

<span id="page-30-0"></span>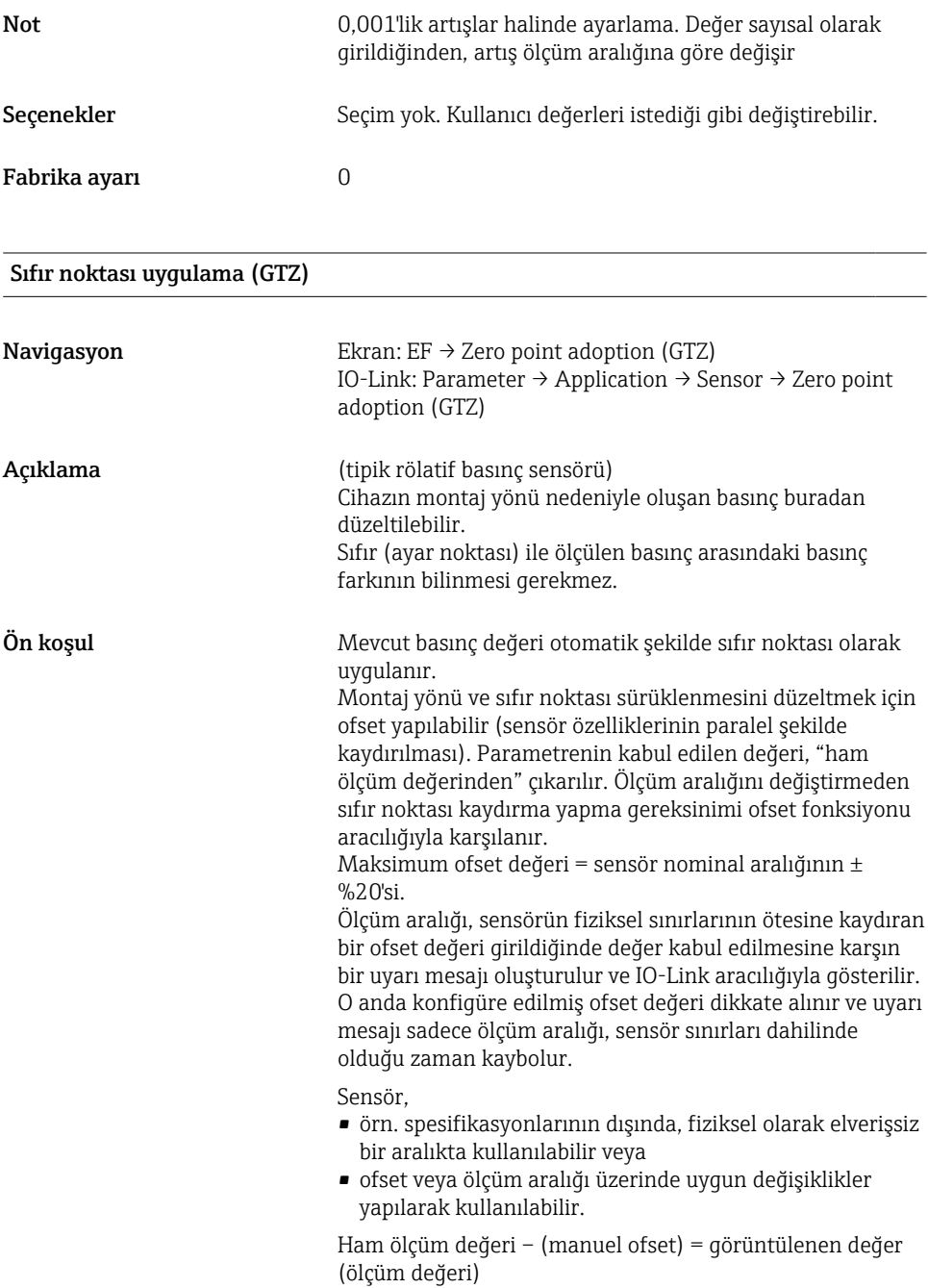

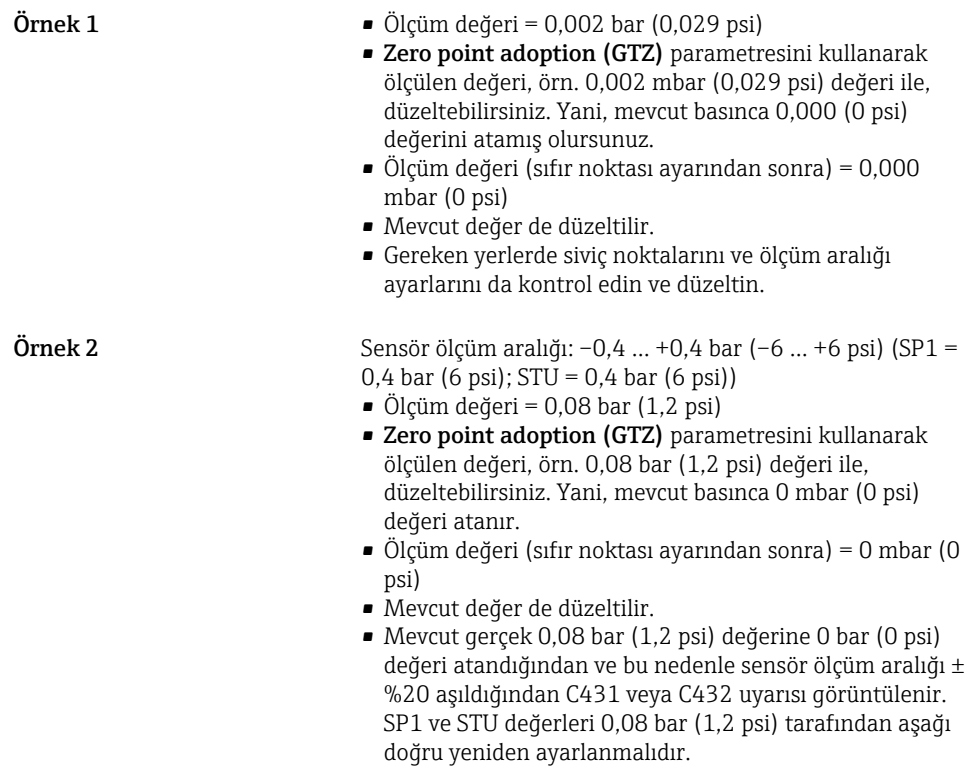

### <span id="page-32-0"></span>9.5 Proses izlemeyi yapılandırma

Prosesi izlemek için limit seviye sivici tarafından izlenen bir basınç aralığı belirlenebilir. her iki izleme versiyonu da aşağıda açıklanmıştır. İzleme fonksiyonu, kullanıcının prosesin optimum aralıklarını (yüksek verimli vb.) tanımlamasını ve aralıkları izlemek için limit seviye siviçleri yerleştirmesini sağlar.

#### 9.5.1 Dijital proses izleme (siviç çıkışı)

Bir pencere fonksiyonunun veya histerezis fonksiyonunun yapılandırılmasına olmasına bağlı olarak NO veya NC kontak görevini üstlenen tanımlanmış siviç ve geri siviç noktaları seçilebilir .

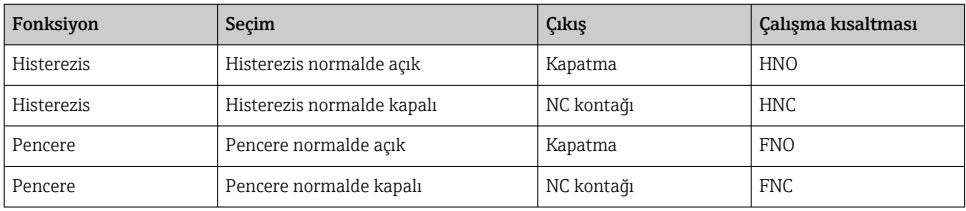

Eğer cihaz verilen histerezis ile yeniden başlatılırsa, siviç çıkışı açıktır (çıkışta 0 V mevcuttur).

#### 9.5.2 Analog proses izleme (4-20 mA çıkışı)

- 3,8 ... 20,5 mA sinyal aralığı NAMUR NE 43 uyarınca kontrol edilir.
- Alarm akımı ve akım simülasyonu birer istisnadır:
	- Tanımlanan limit aşılırsa, cihaz doğrusal ölçüm yapmaya devam eder. Çıkış akımı doğrusal olarak 20,5 mA'a kadar yükselir ve ölçüm değeri tekrar 20,5 mA'nın altına düşünceye veya cihaz bir hata tespit edinceye kadar değeri tutar (bkz. Kullanım Talimatları).
	- Tanımlanan limitin altında kalınırsa, cihaz doğrusal ölçüm yapmaya devam eder. Çıkış akımı doğrusal olarak 3,8 mA'ya düşer ve ölçülen değer tekrar 3,8 mA'nın üzerine çıkıncaya veya cihaz hata tespit edinceye kadar değeri tutar (bkz. Kullanım Talimatları).

## <span id="page-33-0"></span>9.6 Uygulama örnekleri

Kullanım Talimatlarına bakın.

## 10 Saha ekranı çalışma menüsüne genel bakış

 $\mathbf{h}$ 

Parametre konfigürasyonuna bağlı olarak tüm alt menüler ve parametreler kullanılamayabilir. Bu konu hakkında bilgiyi "Ön koşul" altındaki parametre açıklamasında bulabilirsiniz.

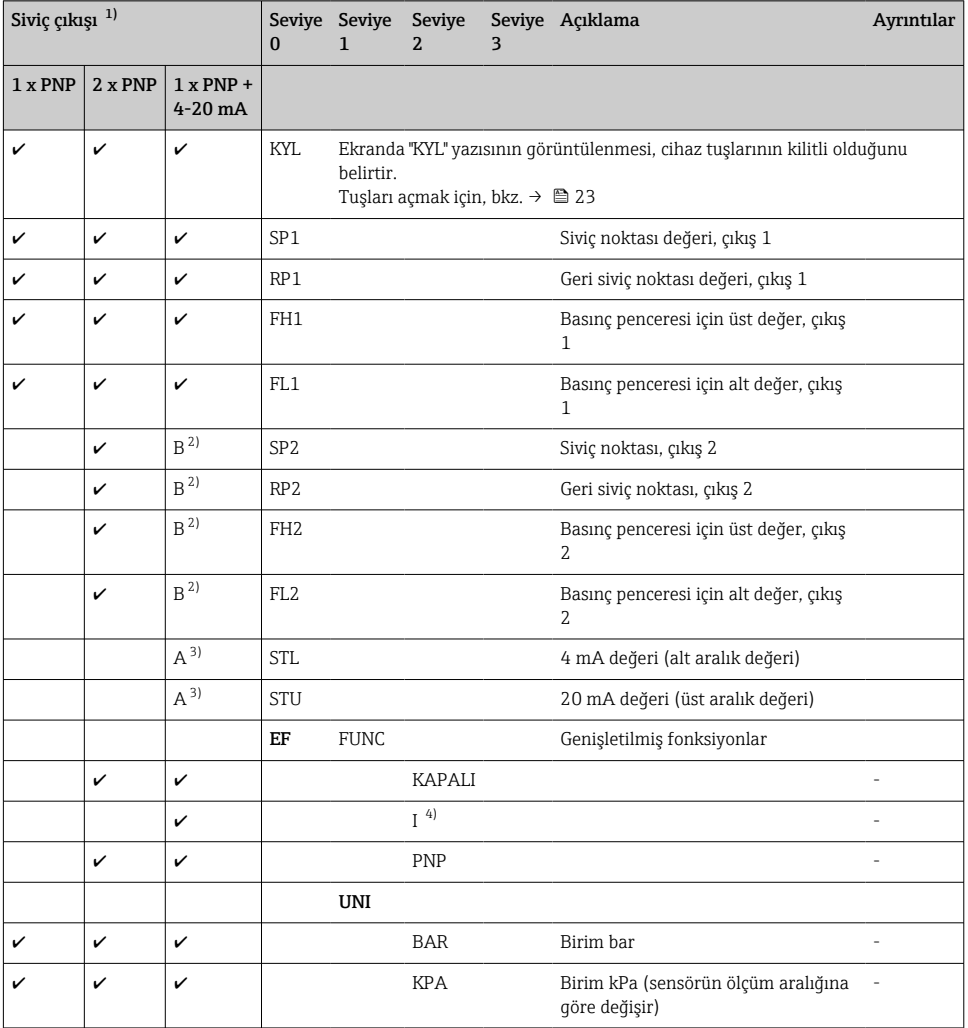

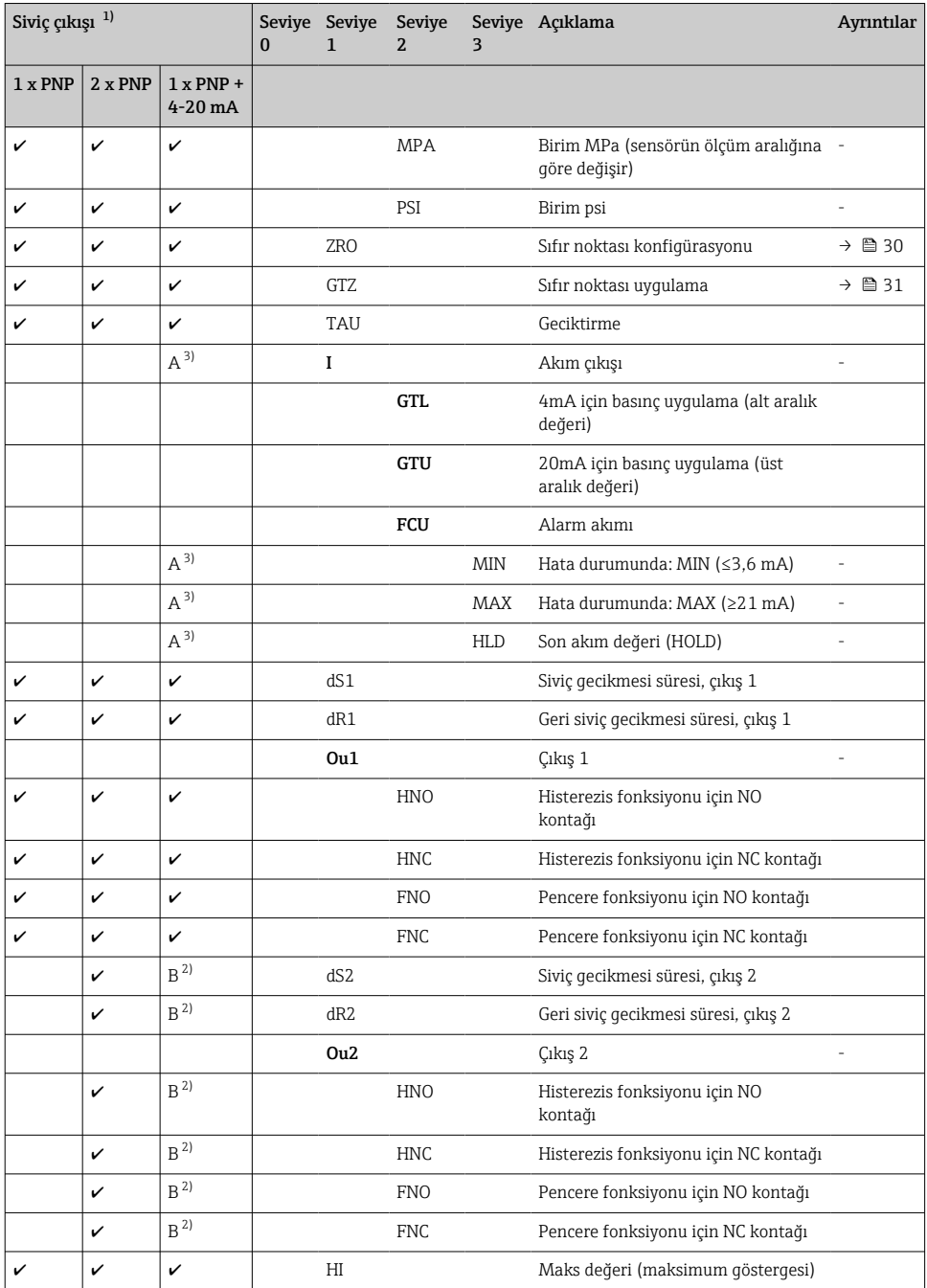

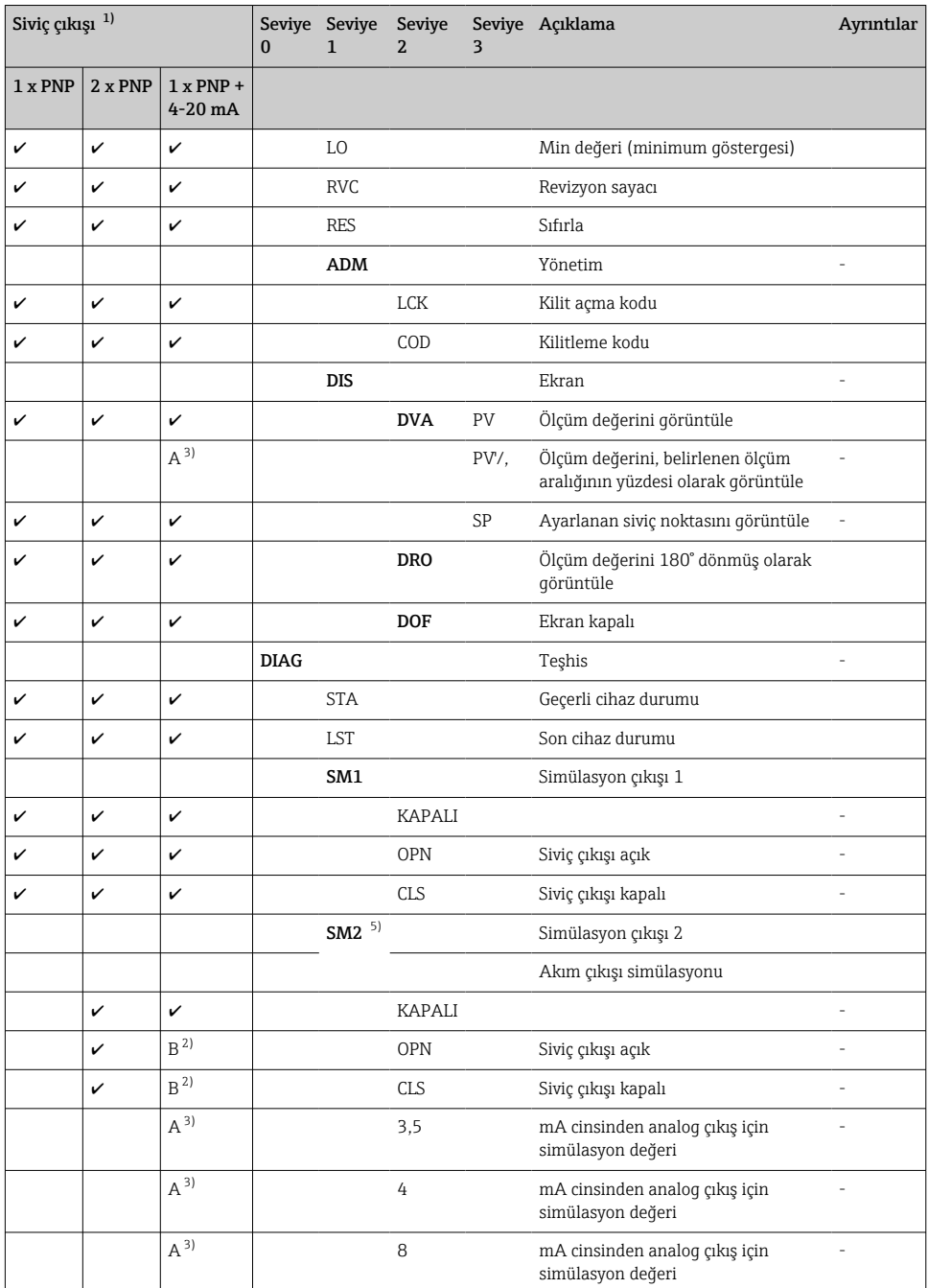

<span id="page-36-0"></span>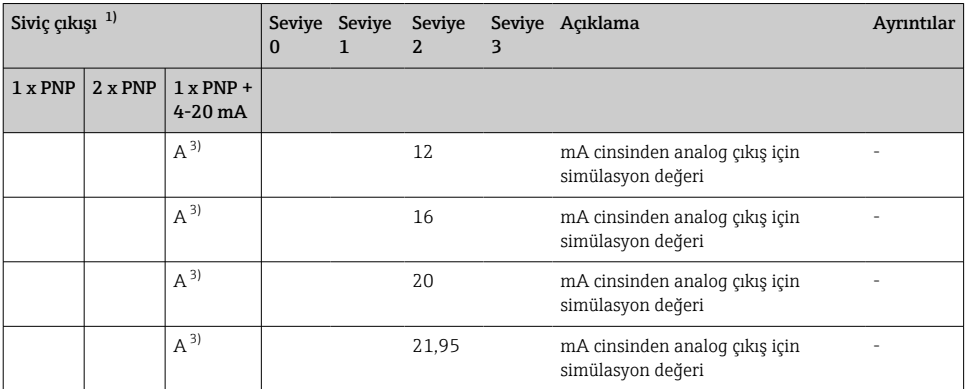

1) Çıkışların ataması değiştirilemez.<br>2) B = "PNP", "FUNC" menüsünde yan

2)  $\vec{B} = \vec{v}NP$ ", "FUNC" menüsünde yapılandırıldığında fonksiyon aktiftir.<br>3)  $A = T$ ", "FUNC" menüsünde yapılandırıldığında fonksiyon aktiftir.

3) A = "I", "FUNC" menüsünde yapılandırıldığında fonksiyon aktiftir.

4) I sadece cihazın 4-20mA ile sipariş edilmesi durumunda seçilebilir.

5) 4-20 mA akım çıkışlı cihazlar için: sadece çıkış açılmışsa seçilebilir.

## 11 IO-Link çalışma menüsüne genel bakış

Parametre konfigürasyonuna bağlı olarak tüm alt menüler ve parametreler kullanılamayabilir. Bu konu hakkında bilgiyi "Ön koşul" altındaki parametre açıklamasında bulabilirsiniz.

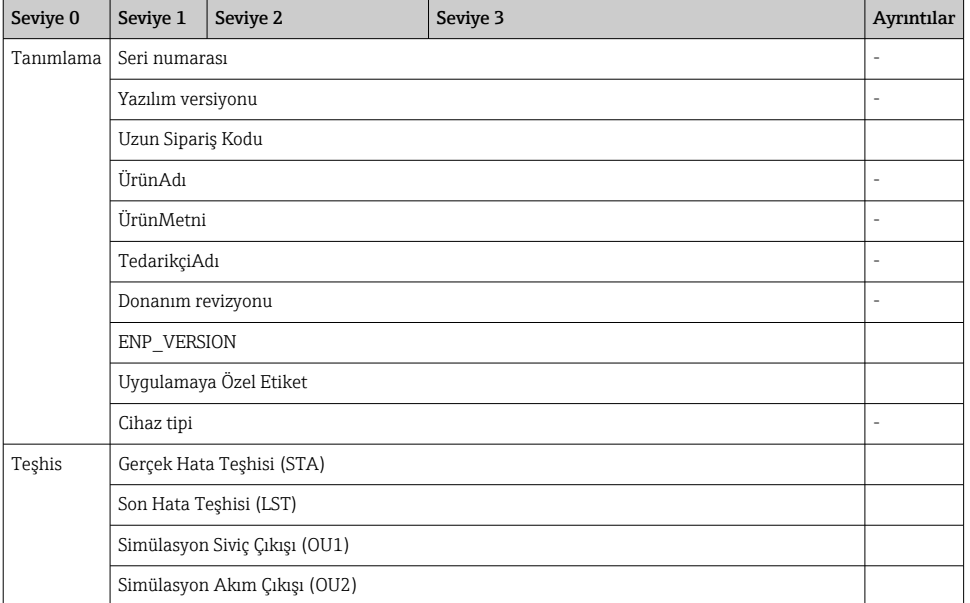

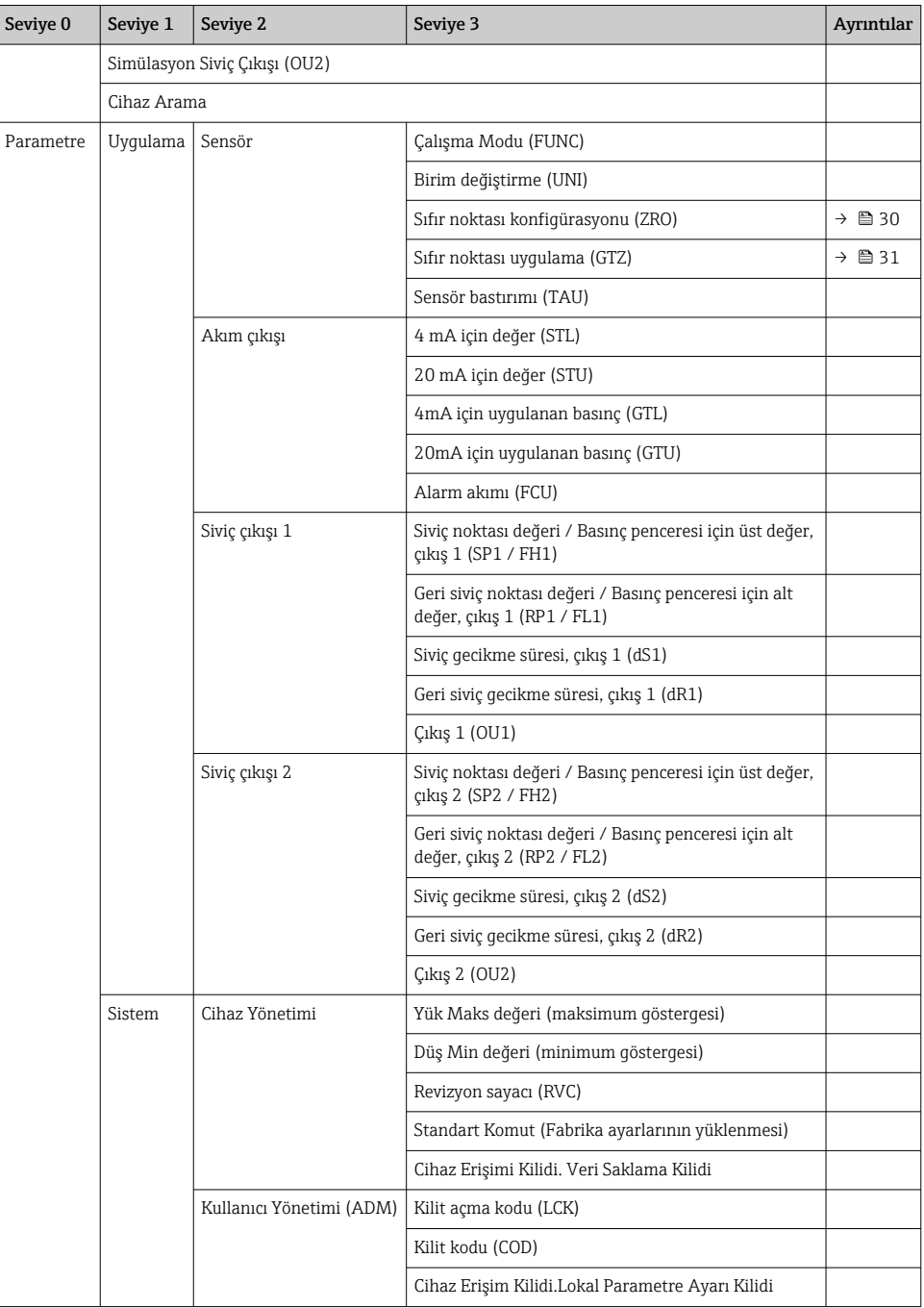

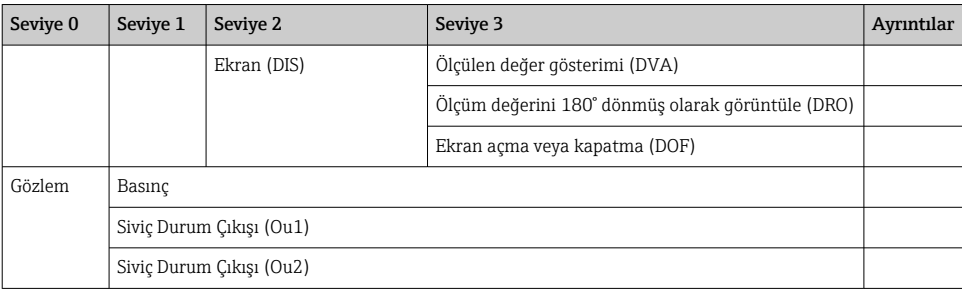

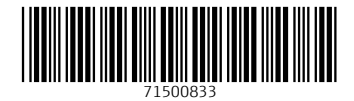

### www.addresses.endress.com

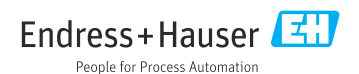